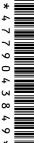

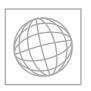

## UNIVERSITY OF CAMBRIDGE INTERNATIONAL EXAMINATIONS International General Certificate of Secondary Education

| CANDIDATE<br>NAME |  |  |                     |  |  |
|-------------------|--|--|---------------------|--|--|
| CENTRE<br>NUMBER  |  |  | CANDIDATE<br>NUMBER |  |  |

### INFORMATION AND COMMUNICATION TECHNOLOGY

0417/31

Paper 3 Practical Test May/June 2013

2 hours 30 minutes

Candidate Source Files Additional Materials:

#### **READ THESE INSTRUCTIONS FIRST**

Make sure that your Centre number, candidate number and name are written at the top of this page and are clearly visible on every printout, before it is sent to the printer. Printouts with handwritten information will not be marked.

DO NOT WRITE IN ANY BARCODES.

Carry out **every** instruction in each step.

Steps are numbered on the left hand side of the page. On the right hand side of the page for each step, you will find a box which you can tick (✓) when you have completed it; this will help you track your progress through the test.

At the end of the exam put this **Question Paper** and **all** your printouts into the Assessment Record Folder.

If you have produced rough copies of printouts, these should be neatly crossed through to indicate that they are **not** the copy to be marked.

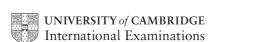

|   |                                                                                                    | V |
|---|----------------------------------------------------------------------------------------------------|---|
| 1 | Create a new word processed document.                                                                                                    |   |
|   | Make sure your name, Centre number and candidate number will appear on every page of this document.                                                               |   |
|   | Save this evidence document in your work area as <b>J3EVIDENCE</b> followed by your candidate number. For example, J3EVIDENCE9999. You will need this file later. |   |
| 2 | Create a new folder called <b>J1331_web</b>                                                                                                    |   |
| 3 | Locate and download the following files from the website <a href="http://www.hothouse-design.co.uk/hotprop">http://www.hothouse-design.co.uk/hotprop</a>          |   |
|   | Store them in your <b>J1331_web</b> folder:                                                                                                    |   |
|   | J1331-1.JPG                                                                                                    |   |
|   | J1331-2.JPG                                                                                                    |   |
|   | J1331-3.JPG                                                                                                    |   |
|   | J1331-4.JPG                                                                                                    |   |
|   | J1331-5.JPG                                                                                                    |   |
|   | J1331-6.JPG                                                                                                    |   |
|   | J1331-7.JPG                                                                                                    |   |
|   | J1331-8.JPG                                                                                                    |   |
|   | J1331FARM.TXT                                                                                                    |   |
|   | J1331PROP.HTM                                                                                                    |   |
|   | J1331STYLE.CSS                                                                                                    |   |

A trainee has created a stylesheet to be used with a website. This contains errors. All colour codes are in hexadecimal. The stylesheet should define the following styles:

| h1   | Colour:<br>Font:                                                                                                    | Red 66, Green 0, Blue 0 Arial, if not available any sans-serif font 20 points high Centre aligned                                |   |  |  |
|------|----------------------------------------------------------------------------------------------------|----------------------------------------------------------------------------------------------------|---|--|--|
| h2   | Colour:<br>Font:                                                                                                    | Red 66, Green 0, Blue 0<br>Arial, if not available any sans-serif font<br>15 points high<br>Left aligned                         |   |  |  |
| h3   | Colour:<br>Font:                                                                                                    | Red 66, Green 0, Blue CC<br>Arial, if not available any sans-serif font<br>12 points high<br>Centre aligned                      |   |  |  |
| li   | Colour:<br>Font:<br>Bullets                                                                                             | Red 0, Green 0, Blue 0 Times New Roman, if not available any serif font 12 points high Left aligned Italic Disc                  |   |  |  |
| p    | Colour:<br>Font:                                                                                                    | Red 0, Green 0, Blue 0 Times New Roman, if not available any serif font 12 points high Left aligned                              |   |  |  |
| body | background colour                                                                                                    | Red FF, Green FC, Blue 99                                                                                                    |   |  |  |
|      |                                                                                                    |                                                                                                    | ✓ |  |  |
| 4    | · ·                                                                                                    | <b>STYLE.CSS</b> in a suitable package. The stylesheet was not mber of errors. Correct and complete this stylesheet.             |   |  |  |
| 5    |                                                                                                    | r <b>J1331_web</b> folder. Use the filename <b>MYSTL</b> followed by r example: if your candidate number is 9999 then you will s |   |  |  |
| 6    |                                                                                                    | g the text of your stylesheet and place this in your evidence the filename is clearly visible.                                   |   |  |  |
| 7    | Using a suitable software p                                                                                             | ackage, open the file <b>J1331PROP.HTM</b>                                                                                       |   |  |  |
| 8    | Attach the stylesheet saved                                                                                             | d in step 5 to this webpage.                                                                                                    |   |  |  |
| 9    | Replace the text <i>candidate</i><br>Centre number and candidate                                                        | name, Centre number, candidate number with your name, ate number.                                                                |   |  |  |
| 10   | Set the table border to 2 an                                                                                            | nd the cell padding to 10                                                                                                    |   |  |  |
| 11   | Select the most appropriate image from those downloaded in step 3 and use it to replace the text <i>Image of house</i>  |                                                                                                    |   |  |  |
| 12   | Select the most appropriate image from those downloaded in step 3 and use it to replace the text <i>Image of garage</i> |                                                                                                    |   |  |  |

|    |                                                                                                    |           |                        |                                        | • |  |
|----|----------------------------------------------------------------------------------------------------|-----------|------------------------|----------------------------------------|---|--|
| 13 | Select the most appropriate image from those downloaded in step 3 and use it to replace the text <i>Image of small farm</i>                                                                        |           |                        |                                        |   |  |
| 14 | Use the image placed in step 13 to create a hyperlink to a new webpage called <b>FARM.HTM</b> which will open in a new window called <b>farm</b>                                                   |           |                        |                                        |   |  |
| 15 | Select the most appropriate in replace the text <i>Image of vego</i>                                                                                                    | •         |                        | I in step 3 and use it to              |   |  |
| 16 | Resize the images placed in smaintain their aspect ratio.                                                                                                    | steps 11  | to 15 so that they are | e 180 pixels wide and                  |   |  |
| 17 | Create a hyperlink from the te subject line <b>Property enquiry</b>                                                                                                    |           |                        | ds an email message with the <b>uk</b> |   |  |
| 18 | Save the webpage as <b>PROPE</b>                                                                                                    | ERTIES.   | нтм                    |                                        | П |  |
|    | Display the webpage in your browser. If necessary, resize your browser window so that it fills the entire screen. Take a screenshot of the entire screen and place this in your evidence document. |           |                        |                                        |   |  |
|    | Print a copy of the HTML sou                                                                                                    | rce.      |                        |                                        |   |  |
| 19 | Using a suitable software pac                                                                                                    | kage, cr  | eate a new webpage     | called <b>FARM.HTM</b>                 |   |  |
| 20 | Attach the stylesheet saved in                                                                                                    | step 5    | to this webpage.       |                                        |   |  |
| 21 | This webpage must open in a                                                                                                    | ny brow   | ser and contain a sin  | gle table to look like this:           | П |  |
|    |                                                                                                    |           | A                      |                                        |   |  |
|    |                                                                                                    |           |                        |                                        |   |  |
|    |                                                                                                    |           | В                      |                                        |   |  |
|    |                                                                                                    | С         | D                      |                                        |   |  |
| 22 | In cell A enter the text:                                                                                                    |           |                        |                                        |   |  |
|    | Hot Properties                                                                                                    |           |                        |                                        | Ш |  |
|    | Bargain of the week!                                                                                                    |           |                        |                                        |   |  |
|    | Set it as style h1.                                                                                                    |           |                        |                                        |   |  |
| 23 | Open a copy of the image use                                                                                                    | ed in ste | p 13. Crop to remove   | e the bottom 1/3 of the image.         | П |  |
|    | Place this image in cell B.                                                                                                    |           |                        |                                        | _ |  |
| 24 | In cell C enter the text:                                                                                                    |           |                        |                                        |   |  |
|    | Webpage last edited by:                                                                                                    |           |                        |                                        |   |  |
|    | followed by your name, Centr                                                                                                    | e numbe   | er and candidate num   | nber.                                  |   |  |
|    | Set this in style p.                                                                                                    |           |                        |                                        |   |  |
| 25 | Place the contents of the file .                                                                                                    | J1331F    | ARM.TXT into cell D    | and set it as style h3.                |   |  |
|    |                                                                                                    |           |                        |                                        |   |  |

|        |                                                                                                    | • |
|--------|----------------------------------------------------------------------------------------------------|---|
| 26     | Set the table border to 2.                                                                                                    |   |
| 27     | Save the page as <b>FARM.HTM</b>                                                                                                    | П |
|        | Display the webpage in your browser. If necessary, resize your browser window so that it fills the entire screen. Take a screenshot of the entire screen and place this in your evidence document.                                         |   |
|        | Print a copy of the HTML source.                                                                                                    |   |
| calcul | are going to prepare a spreadsheet for HotProp Real Estate. They will use the spreadsheet<br>late their earnings from each property when it is sold. <b>Display all currency values in dolla</b><br>2 decimal places.                      |   |
| 28     | Using a suitable software package, load the file J1331PROP.CSV                                                                                                    |   |
| 29     | Insert a new row above row 1.                                                                                                    |   |
| 30     | In cell A1 enter the text <b>Bavaro Office</b>                                                                                                    |   |
| 31     | Merge cells A1 to H1 so they become a single cell.                                                                                                    |   |
|        | Format the text in this cell so it is a white 18 point sans-serif font. Format this cell so that it is right aligned and has a black background colour.                                                                                    |   |
| 32     | On the left in the header add your name, Centre number and candidate number.                                                                                                    |   |
|        | On the right in the header add the text <b>Last revision on</b> followed by an automated date and time.                                                                                                    |   |
| 33     | Properties 1053 to 1056 are those advertised in the webpage PROPERTIES.HTM                                                                                                    |   |
|        | For each property, enter the distance from the centre of Bavaro into the <i>Distance</i> column of the spreadsheet.                                                                                                    |   |
| 34     | In cell C3 enter a formula to calculate the income the property company will make when the property is sold. This is 100 dollars plus two and a half percent of the price of the property.                                                 |   |
| 35     | In cell E3 enter a formula to display the viewing cost if a local taxi is used. If the distance to the property is:                                                                                                    |   |
|        | <ul> <li>less than 5 kilometres, the cost will be 2 dollars</li> </ul>                                                                                                    |   |
|        | 5 kilometres or more and less than 15 kilometres, the cost will be 5 dollars  15 kilometres or more and less than 15 kilometres, the cost will be 5 dollars  15 kilometres or more and less than 15 kilometres, the cost will be 5 dollars |   |
|        | 15 kilometres or more, the cost will be 10 dollars.                                                                                                    | _ |
| 36     | In cell H3 enter a formula to calculate the profit from the sale. This will be calculated by taking from the income; both the viewing cost multiplied by the number of times viewed, and the advertising cost.                             |   |
| 37     | Apply appropriate formatting to all cells.                                                                                                    |   |
| 38     | Replicate the formulae entered in steps 34 to 36 for all properties.                                                                                                    |   |
| 39     | In cell H41 enter a formula to calculate the total profit if all the properties were sold.                                                                                                    |   |
|        | Edit this formula so that it also rounds this value to the nearest whole dollar.                                                                                                    | Ш |
| 40     | Display the contents of cell H41 so that it shows only integer values.                                                                                                    |   |

| 41   | <ul> <li>Save and print the spreadsheet showing formulae. Make sure:</li> <li>it is in landscape orientation</li> <li>the row and column headings are displayed</li> <li>the printout is only one page wide</li> <li>the contents of all cells are fully visible.</li> </ul> |  |
|------|----------------------------------------------------------------------------------------------------|--|
| 42   | Print the spreadsheet showing the values. Make sure:  the printout fits on a single portrait page  the contents of all cells are fully visible.                                                                                                    |  |
| 43   | <ul> <li>Update the spreadsheet with the following data:</li> <li>Property number 1053 has been visited 3 times</li> <li>Property number 1055 has been visited 5 times</li> </ul>                                                                                            |  |
| 44   | <ul> <li>Print the spreadsheet showing the values. Make sure:</li> <li>the printout fits on a single portrait page</li> <li>the contents of all cells are fully visible.</li> </ul>                                                                                          |  |
| Your | manager would like to see the effects of changing the spreadsheet model.                                                                                                    |  |
| 45   | The income from the sale of the properties was calculated in step 34. Change the formulae to 150 dollars plus two percent of the price of the property.                                                                                                    |  |
| 46   | Print the spreadsheet showing the values. Make sure:  the printout fits on a single portrait page  the contents of all cells are fully visible.                                                                                                    |  |
| 47   | Save and print your evidence document.                                                                                                    |  |

# After the examination time - on the html printouts highlight the markup which shows:

- your name, Centre number and candidate number
- the external stylesheet attached to the webpage
- the table border and cell padding
- the four images you have resized
- the hyperlink from the farm image opens the webpage FARM.HTM in a new window called \_farm
- the hyperlink from the text Sales Team sends an email message with the subject line Property enquiry to HotPropSales@cie.org.uk

| Write today's date in the box below. |  |  |  |  |  |
|--------------------------------------|--|--|--|--|--|
| Date                                 |  |  |  |  |  |
|                                      |  |  |  |  |  |
|                                      |  |  |  |  |  |

## **BLANK PAGE**

Permission to reproduce items where third-party owned material protected by copyright is included has been sought and cleared where possible. Every reasonable effort has been made by the publisher (UCLES) to trace copyright holders, but if any items requiring clearance have unwittingly been included, the publisher will be pleased to make amends at the earliest possible opportunity.

University of Cambridge International Examinations is part of the Cambridge Assessment Group. Cambridge Assessment is the brand name of University of Cambridge Local Examinations Syndicate (UCLES), which is itself a department of the University of Cambridge.